# **MODUL PELATIHAN**

# **PELATIHAN APLIKASI PSPICE UNTUK PENINGKATAN KOMPETENSI** ANALISIS RANGKAIAN LISTRIK BAGI GURU SMK DI DAERAH ISTIMEWA YOGYAKARTA

**Tim PPM:**

Dr. Istanto Wahyu Djatmiko Dr. Edy Supriyadi Eko Prianto, M.Eng

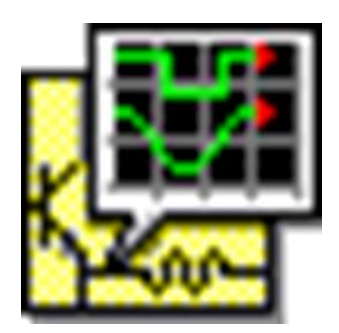

**FAKULTAS TEKNIK UNIVERSITAS NEGERI YOGYAKARTA** 2015

#### **JADWAL PELATIHAN**

#### **PELATIHAN APLIKASI PSPICE UNTUK PENINGKATAN KOMPETENSI ANALISIS RANGKAIAN LISTRIK BAGI GURU SMK DI DAERAH ISTIMEWA YOGYAKARTA**

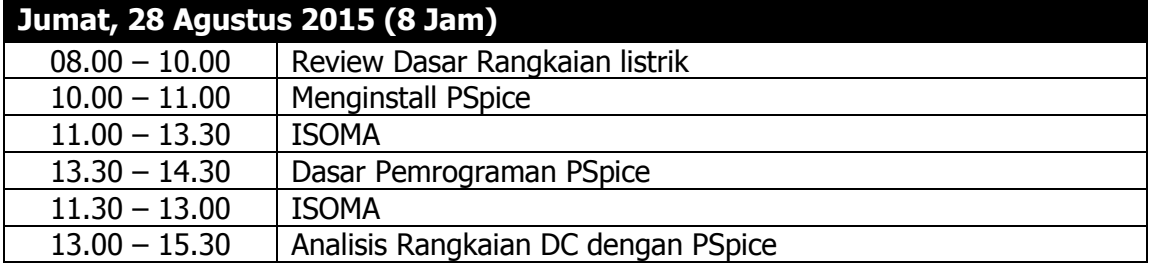

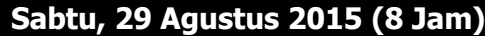

08.00 – 16.00 | Tugas Mandiri

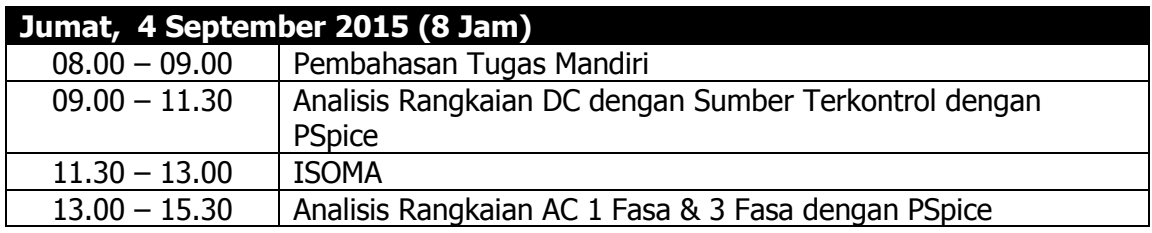

# **Jumat, 11 September 2015 (8 Jam)**

08.00 – 16.00 | Tugas Mandiri & Evaluasi

#### **Fasilitas Pelatihan :**

- 1. Biaya pelatihan (gratis)
- 2. Modul pelatihan
- 3. Coffee break dan makan siang
- 4. Perangkat pelatihan yang memadai
- 5. Sertifikat Pelatihan (bagi yang mengikuti kegiatan dari awal sampai akhir)
- 6. Biaya transport @ Rp. 50.000,-

# **INSTALASI ORCAD PSPICE 9.2**

- 1. Sebelum meng-install program Orcad PSpice 9.2, terlebih dahulu nonaktifkan antivirus pada komputer anda.
- 2. Lakukan Extractfile OrCAD 9.2-selected.zip.

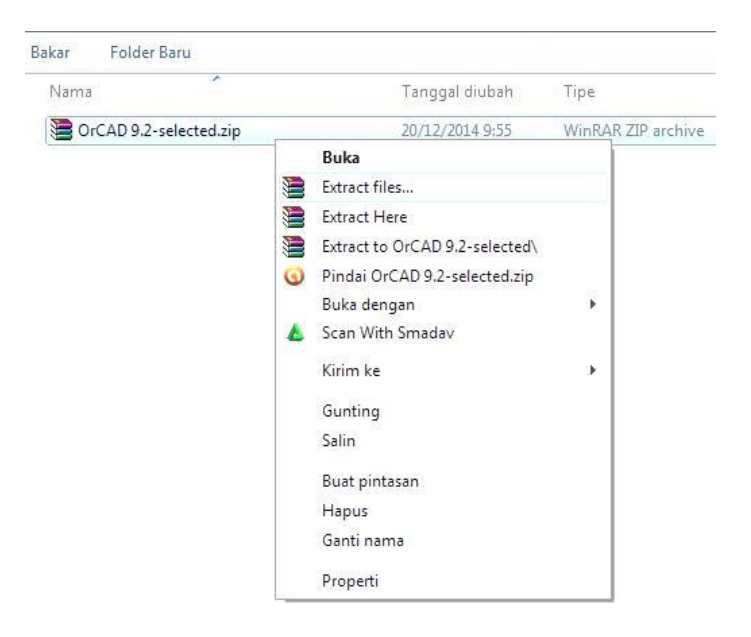

- 3. Setelah selesai, buka folder dimana file yang anda extract tadi ditempatkan.
- 4. Buka folder OrCAD 9.2.part01.rar, kemudian masuk ke *folder* OrCAD 9.2 dan jalankan file Setup.exe.

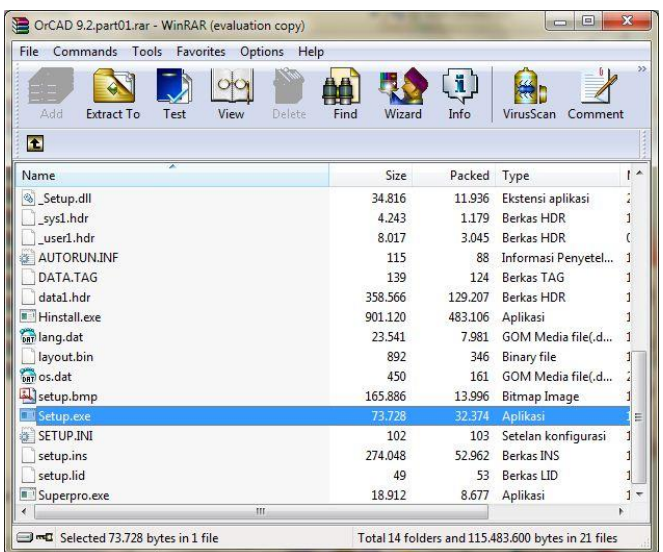

5. Klik Next untuk melanjutkan instalasi.

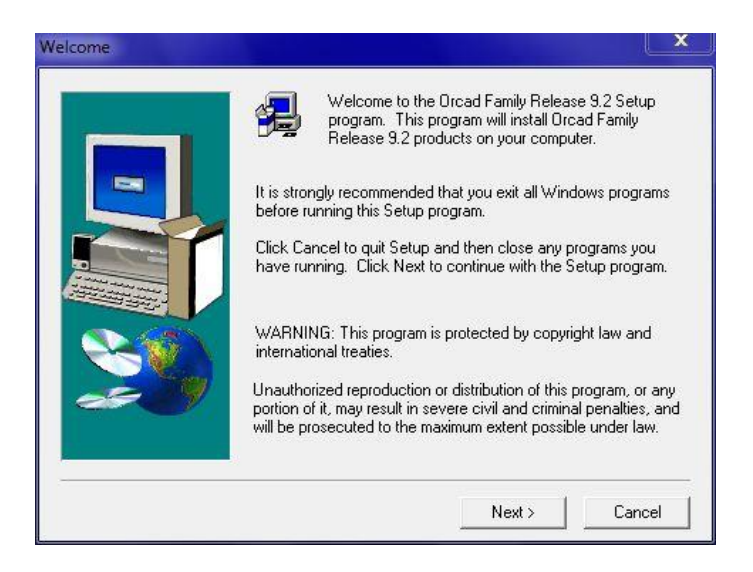

6. Pilih Yes untuk menyetujui Software License Agreement.

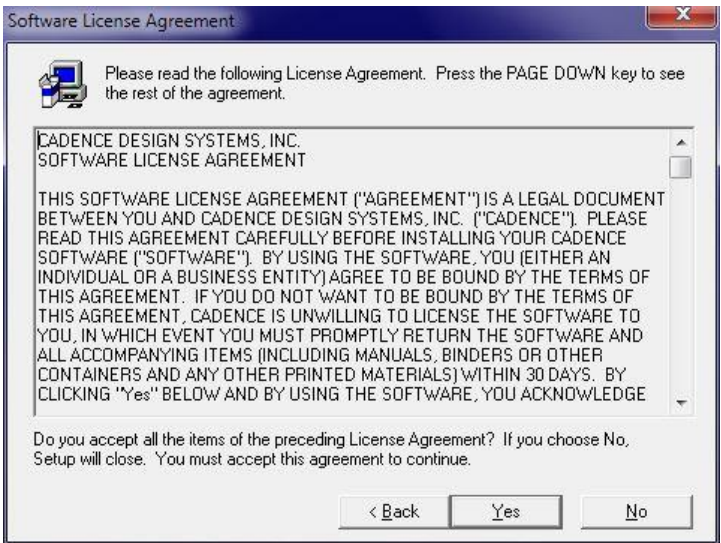

7. Pilih Standalone Licensing kemudian klik next.

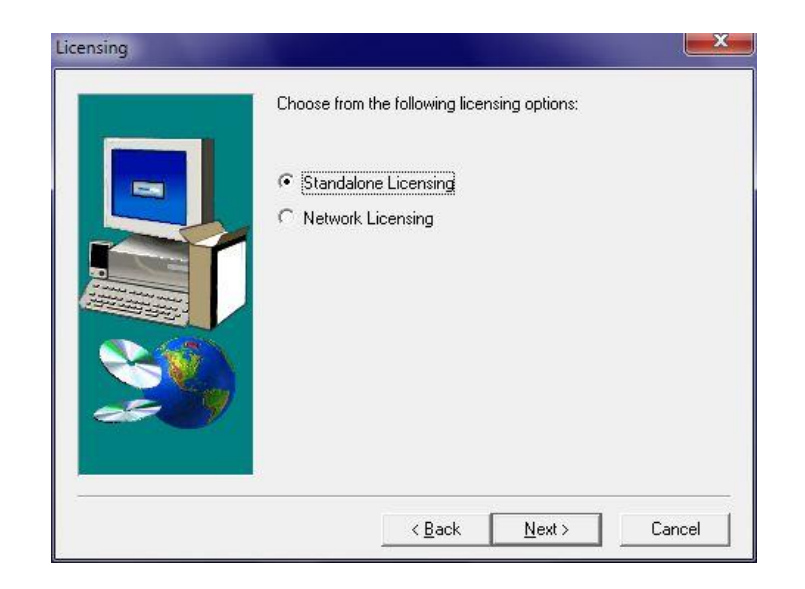

8. Pilih Install Products on Standalone Computer lalu klik next.

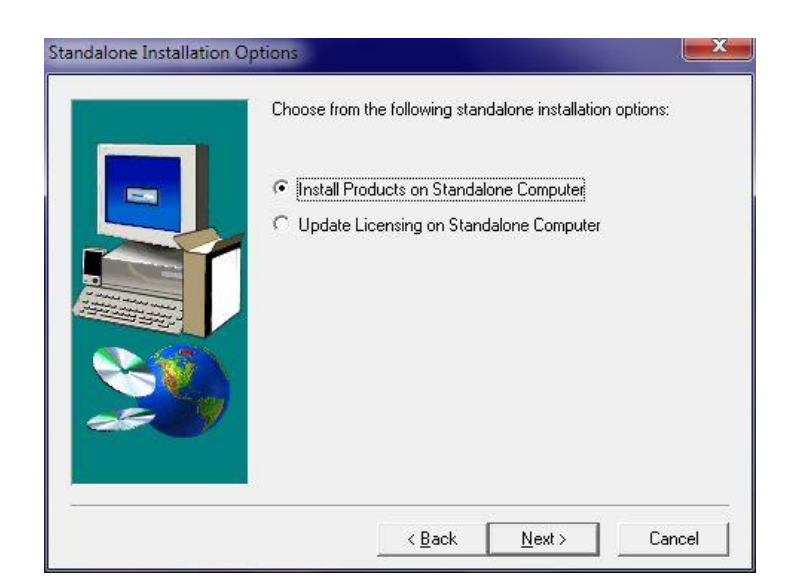

9. Tuliskan huruf A, B, E, F, G, H, I, J, K pada kolom yang disediakan (satu huruf per baris) lalu klik next.

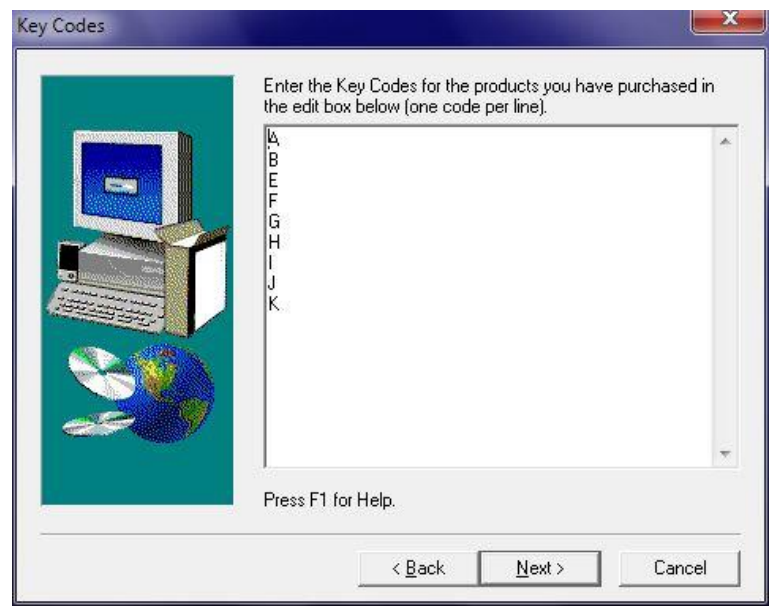

10. Tuliskan sembarang angka pada kolom yang tersedia (cukup satu baris) lalu klik next.

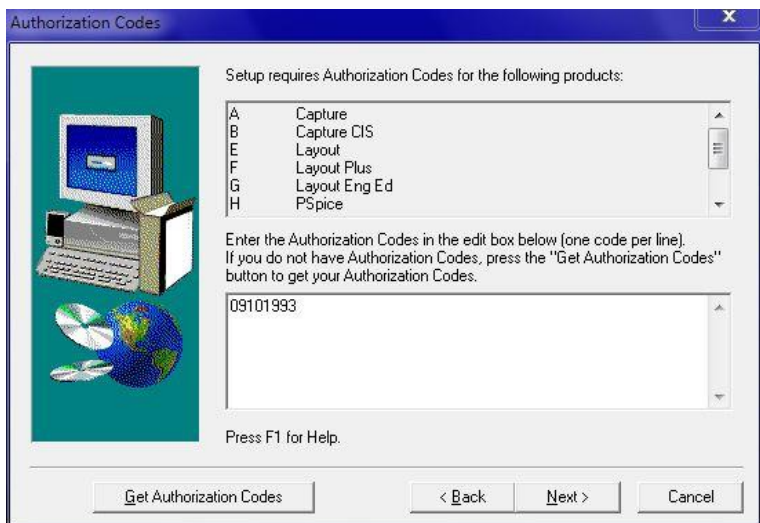

11. Isikan Name dan Company pada kolomnya masing-masing kemudian klik next.

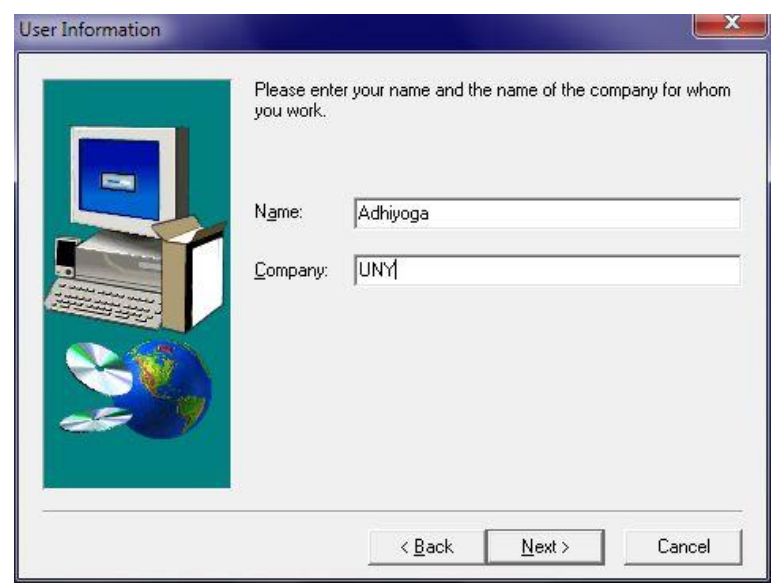

12. Pilih Yes, kemudian pilih Typical, dan klik next.

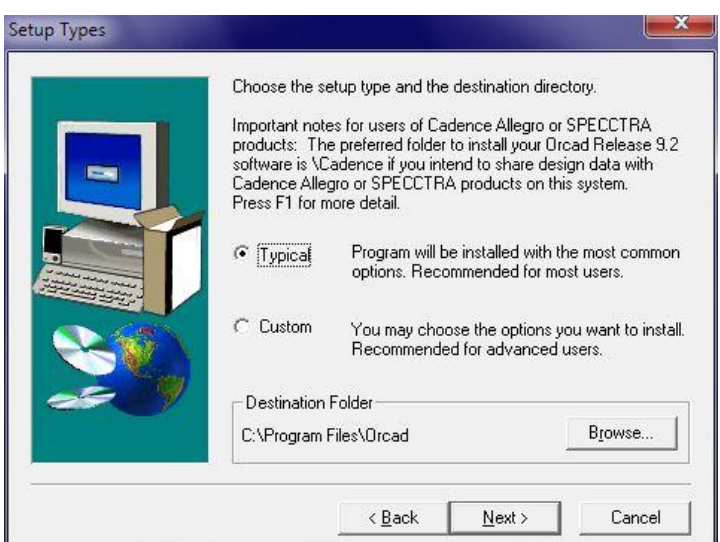

- 13. Tunggu sampai proses instalasi selesai, kemudian klik *finish*.
- 14. Setelah instalasi selesai, buka *folder* OrCAD 9.2.part01.rar >> OrCAD 9.2 >>Crack dan jalankan PDXOrCAD.exe.
- 15. Pada kolom Directory, pilih folder dimana anda menginstal OrCAD Pspice tadi, kemudian klik Apply.

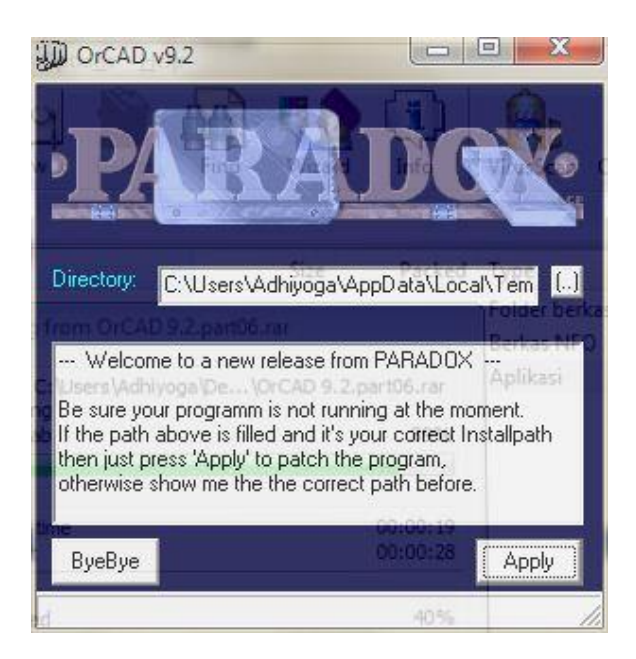

- 16. Setelah selesai, silahkan klik tombol ByeBye.
- 17. OrCAD Pspice 9.2 sudah berhasil diinstal dan siap untuk digunakan.

#### **DASAR PEMROGRAMAN PSPICE**

PSpice merupakan program rangkaian serbaguna yang dapat digunakan untuk simulasi rangkaian elektronika maupun listrik. PSpice sangat mudah dipahami dan diaplikasikan untuk analisis suatu rangkaian elektronika maupun listrik, karena struktur pemrogramannya yan sederhana dan sesuai dengan alur pikir teknik analisis rangkaian dengan menggunakan hukum atau kaidah yang terkait. Untuk keperluan analisis suatu rangkaian lisitrik, rangkaian dengan sangat mudah dideskripsikan dalam bentuk: nama elemen rangkaian, nilai elemen rangkaian, simpul (nodes), parameter variabel, dan sumber listrik.

Beberapa istilah awal yang perlu dipahami dalam penggunaan PSpice, antara lain: elemen rangkaian, nilai elemen, simpul, model elemen, sumber, variabel luaran, tipe analisis, dan perintah luaran. Pada dasarnya, PSpice bekerja dengan cara sebagai berikut:

- 1. Menentukan sebuah rangkaian dalam berkas teks (ekstensi ".CIR") yang dinamakan **netlist** atau menggunakan simbol-simbol grafik melalui pembuatan **skematik** (rangkaian yang digambar);
- 2. Menjalankan simulasi. PSpice membaca netlist dan kemudian melakukan analisis yang diminta: AC, DC atau respon transien. Hasilnya disimpan dalam sebuah berkas keluaran teks (ekstensi ".OUT");
- 3. Menampilkan hasil simulasi pada berkas teks keluaran (ekstensi ".OUT") menggunakan editor teks dan tampilan grafik untuk plot data-data yang tersimpan pada berkas data biner.

Struktur pemrograman dalam PSpice dikelompokkan dalam 5 (lima) bagian:

- o Judul
- o Deskripsi rangkaian
- o Deskripsi analisis
- o Deskripsi luaran
- o Perintah akhir-file (.END)

#### **SIMPUL (NODES)**

Simpul (nodes) adalah titik sambungan antara kaki komponen dengan komponen-komponen lain. Nomor simpul harus ditulis dengan bilangan bulat dengan nilai antara 0-9999. Nomor simpul ditentukan setelah nama komponen terhubung ke node. Node 0 didefinisikan sebagai pentanahan *(ground)*. Semua node harus terhubung sekurang-kurangnya pada dua komponen, sehingga setiap nomor node harus muncul setidaknya dua kali. Contoh:

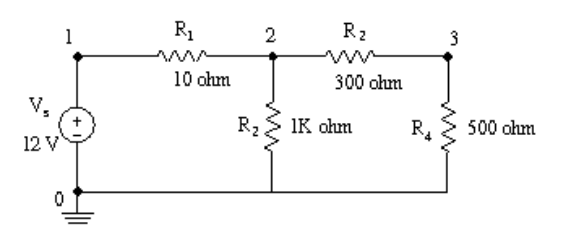

Rangkaian di atas dapat diubah menjadi bentuk text file seperti netlist di bawah ini. Angka yang dicetak tebal menunjukkan simpul (node) dimana komponen tersebut terhubung.

\*Contoh Rangkaian DC

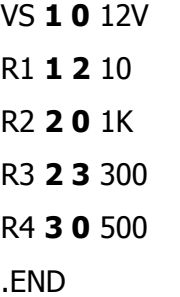

Penjelasan:

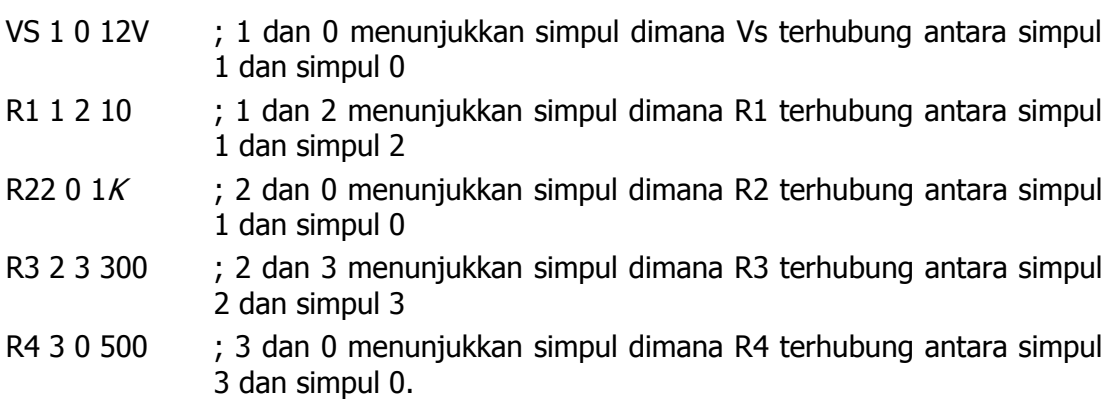

#### **NILAI KOMPONEN**

Nilai komponen rangkaian ditulis setelah nomor simpul ditentukan.Nilai-nilai ditulis dalam notasi *floating-point* standar dengan skala opsional dan akhiran *(suffix)*. Ada dua jenis akhiran, yaitu skala dan satuan. Skala merupakan pengali dari satuan yang ada. Adapun skala tersebut, antara lain:

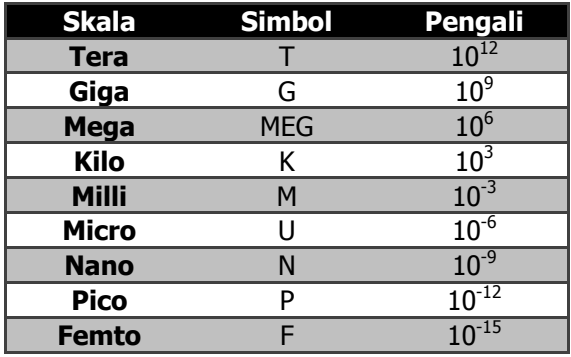

Selanjutnya, satuan yang sering digunakan:

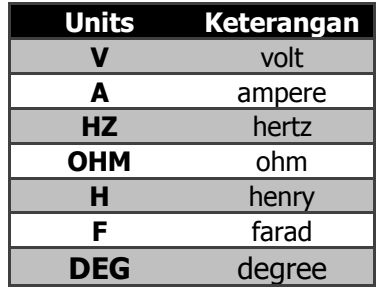

Skala ditulis terlebih dahulu yang kemudian diikuti satuan dalam penulisan netlist. Apabila satuan tidak ditulis dalam netlist, Pspice akan tetap memahami satuan yang dimaksud melalui jenis komponen yang telah ditulis sebelumnya.

#### **KOMPONEN RANGKAIAN**

Beberapa komponen rangkaian dibedakan berdasarkan nama komponen. Nama harus diawali dengan simbol huruf sesuai dengan komponen tersebut, tapi setelah itu dapat diikuti menggunakan huruf atau angka. Penamaan komponen dapat ditulis sampai dengan 8 (delapan) karakter. Komponen dapat berupa komponen pasif maupun aktif. Format (sintaks) yang digunakan untuk mendefinisikan elemen pasif, yaitu:

#### **<nama komponen><simpul positif><simpul negatif><nilai>**

PELATIHAN APLIKASI PSPICE UNTUK PENINGKATAN KOMPETENSI ANALISIS RANGKAIAN LISTRIK BAGI GURU SMK DI DAERAH ISTIMEWA YOGYAKARTA Halaman 11 dari Format ini diasumsikan arus listrik mengalir dari simpul positif ke simpul negatif melalui suatu komponen dengan nilai tertentu. Contoh penulisan sebuah resistor (R1) sebesar 2 Ohm yang terhubung antara node/ simpul 7 dan 5, yaitu:

R1 7 5 2

Contoh penulisan sebuah induktor bernilai 50 μH yang terhubung antara node 5 dan 3, yaitu:

L1 5 3 50UH

Selanjutnya, contoh penulisan sebuah kapasitor bernilai 10 μF yang terhubung antara node 3 dan 0, yaitu:

C1 3 0 10UF

#### **SUMBER LISTRIK**

Sumber listrik pada program PSpice dibedakan dalam bentuk sumber tegangan dan sumber arus. Terdapat empat jenis sumber listrik dalam program PSpice, yaitu: (1) sumber listrik bebas *(independent sources)*, (2) sumber listrik tak bebas atau terkontrol *(dependent sources)*, (3) pemodelan sumber listrik *(source modeling)*, dan (4) pemodelan piranti watak *(behavioral device modeling)*. Terkait dengan pelatihan ini, sumber listrik difokuskan pada sumber listrik bebas dan terkontrol.

#### **Sumber Listrik Bebas**

Terdapat dua jenis sumber listrik bebas dalam PSpice, yaitu: (1) sumber tegangan bebas, yang diberi simbol V, dan (2) sumber arus bebas yang diberi simbol I. Bentuk sumber tegangan bebas terdiri atas sumber searah (DC), sumber bolak-balik (AC) sinusoida, dan sumber transien yang berupa: gelombang sinusoida, pulsa, eksponensial, polinomial, *piecewise linear*, atau modulasi frekuensi.

Format sumber tegangan bebas, yaitu:

 $V$ <nama> $N$ + $_{\leq \text{simput} + \geq N}$ + $_{\leq \text{simput} - \geq N}$ 

- + [dc <nilai>]
- + [ac <nilai besaran><nilai sudut fasa>]
- + [spesifikasi transien]

Contoh:

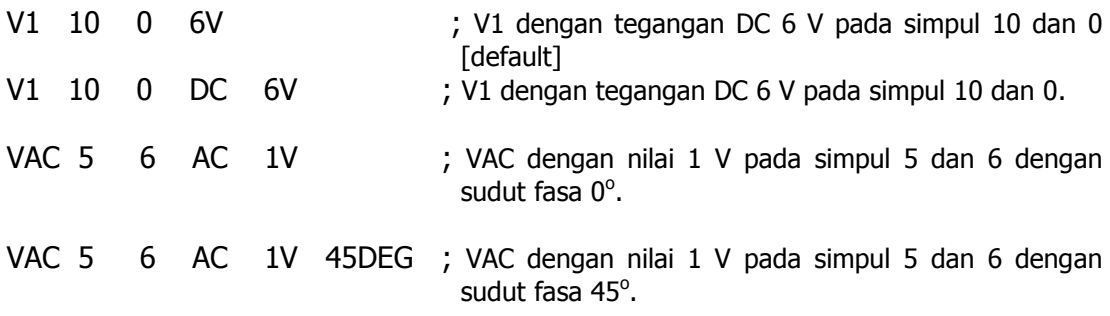

Format sumber arus bebas, yaitu:

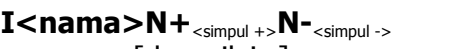

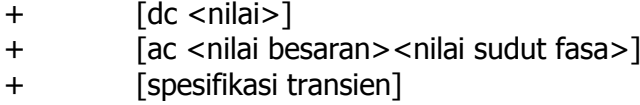

Contoh:

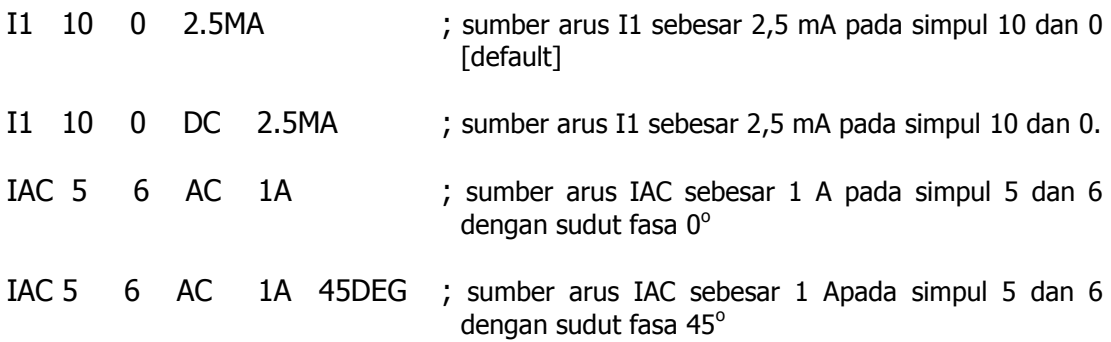

#### **Sumber Listrik Terkontrol**

Terdapat lima jenis sumber listrik terkontrol dalam program PSpice, yaitu:

- Sumber tegangan dengan tegangan terkontrol (STTT)
- Sumber arus dengan arus terkontrol (SAAT)
- Sumber arus dengan tegangan terkontrol (SATT)
- Sumber tegangan dengan arus terkontrol (STAT)

Setiap jenis sumber listrik terkontrol tersebut diberi simbol masing-masing, yaitu: E untuk STTT, F untuk SAAT, G untuk SATT, dan H untuk STAT.

Format untuk STTT, yaitu:

**E<nama> N+**<simpul +>**N-**<simpul ->**NC+**<simpul kontrol +>**NC-**<simpul kontrol ->**<nilai gain tegangan>**

Contoh:

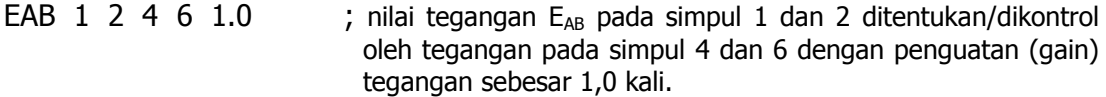

Format untuk SATT, yaitu:

**F<nama> N+**<simpul +>**N-**<simpul ->**VN <nilai gain arus>**

Contoh:

FAB 1 2 VIN 1.0 ; nilai arus pada simpul 1 dan 2 ditentukan oleh arus yang dikontraol dari sumber tegangan V<sub>IN</sub>dengan penguatan (gain) arus sebesar 1,0 kali.

Format untuk SATT, yaitu:

**G<nama>N+**<simpul+>**N-**<simpul->**NC+**<simpul kontrol+>**NC-**<simpul kontrol ->**<nilai transkonduktansi>** Contoh:

GAB 1 2 4 6 1.0 ; nilai arus pada simpul 1 dan 2 ditentukan/dikontrol dengan nilai konduktansi sebesar 1,0 kali terhadap tegangan pada simpul 4 dan 6.

Format untuk STAT, yaitu:

#### **H<nama> N+**<simpul +>**N-**<simpul ->**VN <nilai transresistansi>**

Contoh:

HAB 1 2 VIN 10 ; nilai tegangan pada simpul 1 dan 2 ditentukan/dikontrol dengan nilai resistansi sebesar 10 kali terhadap arus yang mengalir dari sumber tegangan  $V_{IN}$ .

Diagram keempat sumber listrik terkontrol digambarkan sebagai berikut:

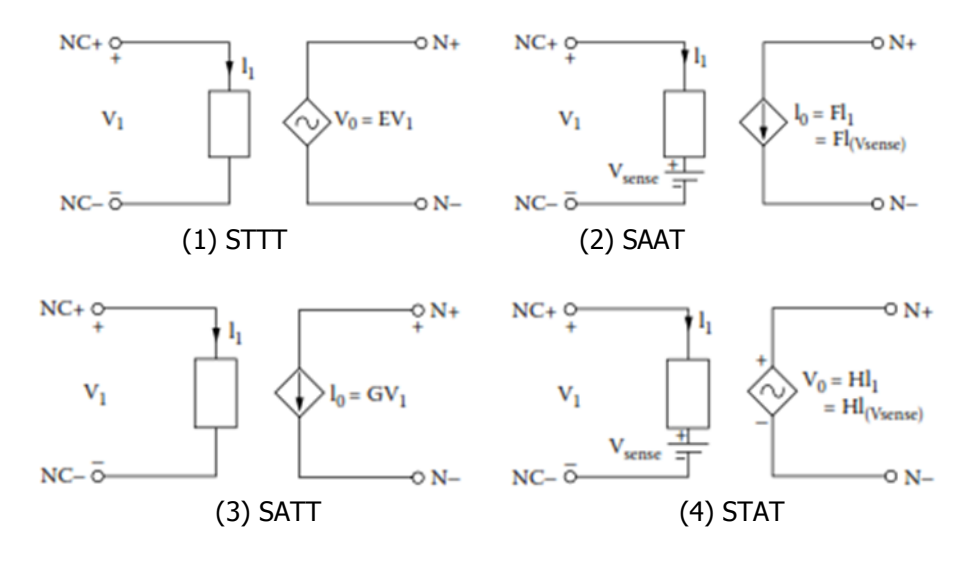

PELATIHAN APLIKASI PSPICE UNTUK PENINGKATAN KOMPETENSI ANALISIS RANGKAIAN LISTRIK BAGI GURU SMK DI DAERAH ISTIMEWA YOGYAKARTA Halaman 14 dari

#### **Sumber Listrik Bolak-Balik**

Sebagaimana dijelaskan di atas, sumber listrik bolak-baiik (AC) termasuk jenis sumber listrik bebas. Terdapat dua jenis format perintah dalam PSpice untuk melakukan analisis sumber listrik bolak-balik yang tergantung pada fungsinya, yaitu:(1) analisis transien atau (2) analisis phasor. Apabila yang dibutuhkan analisis transien maka format penulisan sumber listrik AC (tegangan atau arus) perluditambahkan perintah sintaks SIN. Selanjutnya, untuk memecahkan masalah phasor kondisi-ajeg*(steady state phasor)*digunakan perintah .PRINT AC untuk menampilkan arus dan tegangan phasor yang terlebih dahulu dideklarasikan dengan perintah .AC.

Format untuk Sumber Listrik Bolak-balik (Analisis Frekuensi &Phasor), yaitu:

```
V<nama> N+<simpul +>N-<simpul ->AC<nilai besaran><sudut fasa>
```

```
I<nama> N+<simpul +>N-<simpul ->AC<nilai besaran><sudut fasa>
```
Contoh:

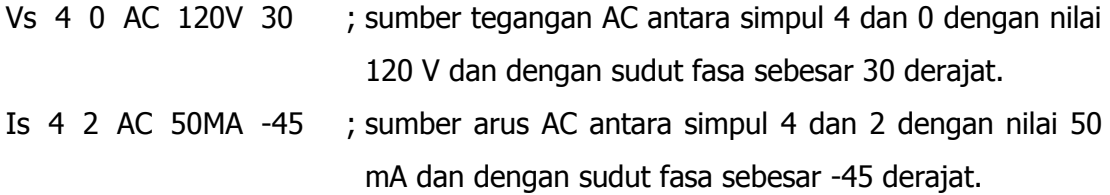

Format untuk Sumber Listrik Bolak-balik (Analisis Transien), yaitu:

```
V<nama> N+<simpul +>N-<simpul ->SIN(Vo Va Fr Td Df Tetha)
```
Keterangan:

- Vo : nilai offset AC (Volt)
- Va : amplitudo/nilai puncak (Volt)
- Fr : frekuensi (Hz)
- Td : waktu tunda (detik)
- Df : faktor redaman (detik $^{-1}$ )
- Teta: sudut fasa (derajat)

Contoh:

Vs 1 0 SIN(0V 120V 60HZ 0 0 90) ; sumber sinusoidal antara simpul 1 dan 0 dengan amplitudo 120V dengan frekuensi 60HZ dan sudut fasa 90°.

#### **Catatan:**

Untuk Sumber Listrik Bolak-Balik Tiga Fasa memiliki format penulisan yang sama dengan Sumber Listrik Bolak-Balik Satu Fasa, yang membedakan hanyalah sudut fasa antara fasa pertama, kedua, dan ketiga yang memiliki beda antar fasa sebesar 120°.

#### **JENIS-JENIS ANALISIS**

Program PSpice dimungkinkan untuk melakukan berbagai jenis analisis rangkaian listrik dan elektronika. Setiap analisis dipanggil dengan cara memasukkan pernyataan perintah. Sebagai contoh, sebuah pernyataan yang diawali dengan perintah .DC (dot DC) berarti akan menjalankan analisis "DC sweep". Jenis-jenis analisis dan simbol dot command (perintah diawali tanda titik) yang tersedia, antara lain:

#### **Analisis DC (DC analysis)**

DC sweep untuk sumber masukan tegangan atau arus, parameter model, atau temperatur (.DC) Parameterisasi model piranti linier (.OP)

Titik operasi DC (DC operating point) (.OP)

Fungsi transfer sinyal-kecil (Thévenin's equivalent; .TF)

Sensitivitas sinyal-kecil (.SENS)

Format untuk analisis DC, yaitu:

**.DC LIN S<NAME> S<START> S<END> S<INC>**

+ [(nested sweep specification)]

#### **.DC OCT S<NAME> S<START> S<END> NP**

+ [(nested sweep specification)]

Contoh:

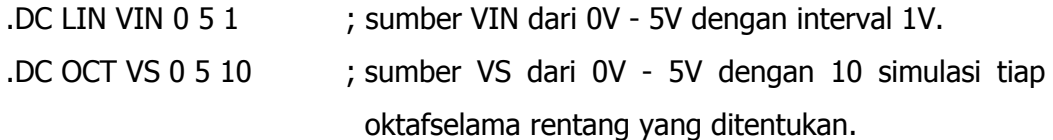

#### **Transient analysis**

Time-domain response (.TRAN) Fourier analysis (.FOUR)

Format untuk analisis transien, yaitu:

# **.TRAN TSTEP TSTOP**

# **.FOUR FREQ VN**

Contoh:

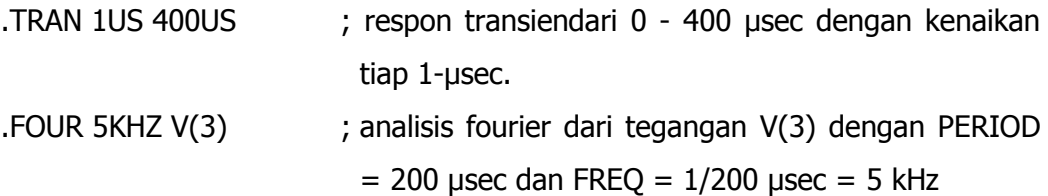

#### **AC analysis**

Respon frekuensi sinyal-kecil (.AC)

Analisis deru (noise analysis) (.NOISE)

Format untuk analisis AC, yaitu:

**.AC LIN NP FSTART FSTOP**

**.AC OCT NP FSTART FSTOP**

**.AC DEC NP FSTART FSTOP**

```
.NOISE V(N+<simpul +>, N−<simpul ->) SOURCE M
```
Contoh:

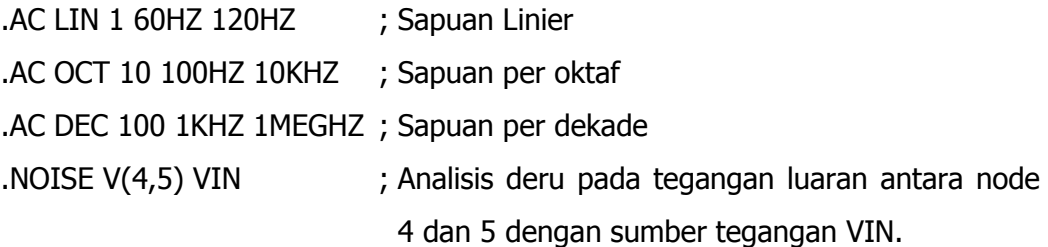

# **PERINTAH LUARAN(OUTPUT)**

Perintah luaran (output) akan menghasilkan tampilan (display) berupa tabel, tabel grafik, tampilan grafis. Bentuk yang paling umum dari perintah luaran (output), yaitu mencetak tabel (.PRINT) dan plot (.PLOT). Perintah untuk output dalam bentuk tabel adalah .PRINT, sedangkan untuk menghasilkan output dalam bentuk adalah .PLOT, dan untuk output grafis menggunakan perintah .PROBE. Respon Transien (.TRAN), DC Sweep (.DC), respon frekuensi (.AC), dan analisis deru (.NOISE) dapat menghasilkan output dalam bentuk tabel dan plot.

Pernyataan untuk menampilkan plot dari analisis V(3) dan V(7) dari hasil analisis transien, yaitu:

#### .PLOT TRAN V(3)V(7)

Pernyataan untuk menampilkan tabel dari analisis V(3) dan V(7) dari hasil analisis transien, yaitu:

#### .PRINT TRAN V(3)V(7)

Hasil dari .PRINT dan .PLOT disimpan dalam file output yang dibuat secara otomatis oleh PSpice. Probe merupakan postprocessor grafis dari PSpice, dan pernyataan untuk perintah ini, yaitu:

#### .PROBE

Perintah tersebut akan membuat hasil simulasi tersedia dalam bentuk output grafis pada layar monitor. Setelah menjalankan perintah .PROBE, Probe akan menampilkan menu di layar untuk mendapatkan output grafis. Dengan perintah .PROBE, tidak diperlukan perintah .PLOT. .PLOT menghasilkan plot pada file output, sedangkan .PROBE memberikan output grafis pada layar monitor, yang dapat dialihkan langsung ke plotter atau printer. Probe biasanya digunakan untuk output grafis, bukan perintah cetak.

#### **FORMAT NETLIST RANGKAIAN**

Semua perintah dalam program Pspice harus dikemas menjadi berkas (file)yang disebut "netlist". Netlistakan dapat diproses oleh PSpice jika memenuhi format yang mencakup lima bagian sebagaimana dijelaskan di atas, yaitu: (1) judul, yang menggambarkan jenis rangkaian atau komentar, (2) deskripsi rangkaian, yang mendefinisikan elemen rangkaian dan set parameter model , (3) deskripsi analisis, mendefinisikan jenis analisis yang akan digunakan, (4) deskripsi luaran, mendefinisikan luaran yang akan/ ingin ditampilkan, dan (5) akhir program. Contoh:

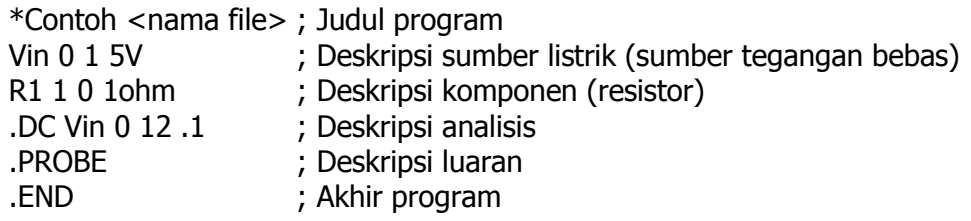

PELATIHAN APLIKASI PSPICE UNTUK PENINGKATAN KOMPETENSI ANALISIS RANGKAIAN LISTRIK BAGI GURU SMK DI DAERAH ISTIMEWA YOGYAKARTA Halaman 18 dari

#### **MENJALANKAN PSPICE**

1. Jalankan program **OrCAD Family Release 9.2 – Capture CIS**. Setelah dijalankan akan muncul window seperti di bawah ini.

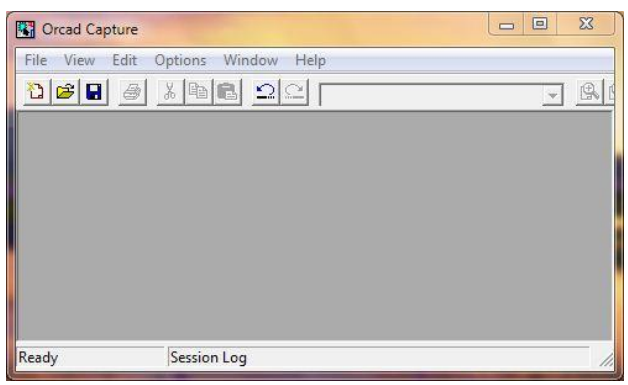

2. Pilih **File – New – Text file**.

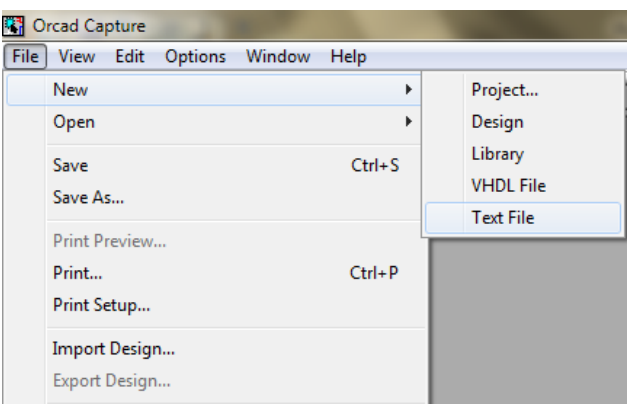

3. Akan muncul window seperti gambar di bawah ini:

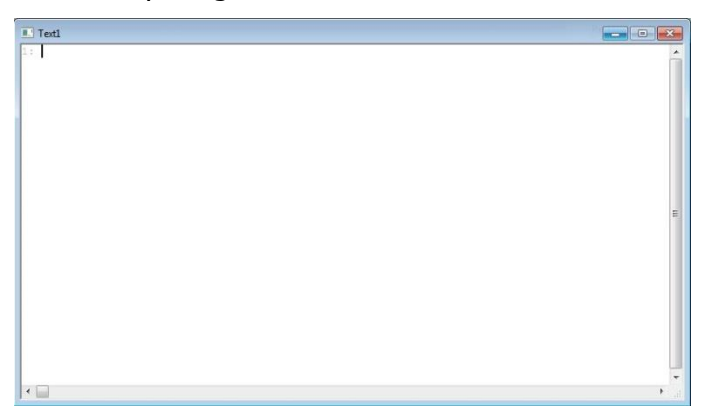

4. PSpice siap digunakan, tuliskan netlist untuk memulai melakukan simulasi pada rangkaian listrik seperti contoh berikut.

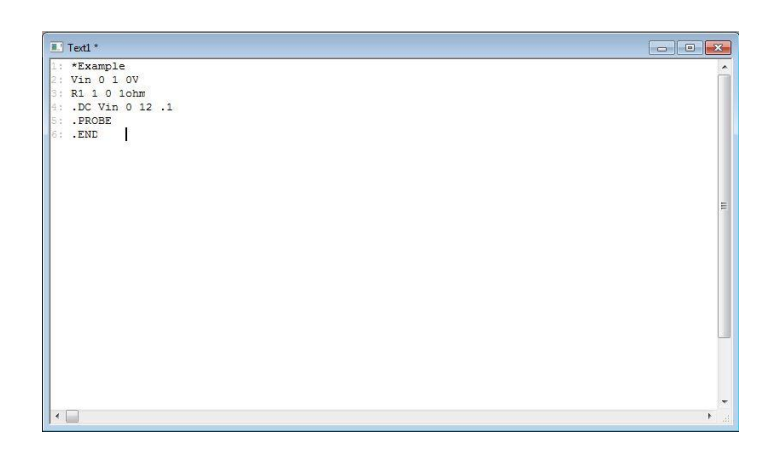

5. Simpan berkas, klik menu **File Save Tulislah <nama file>** ditambah dengan ekstensi .cir seperti berikut: (nama file.cir) **Save**.

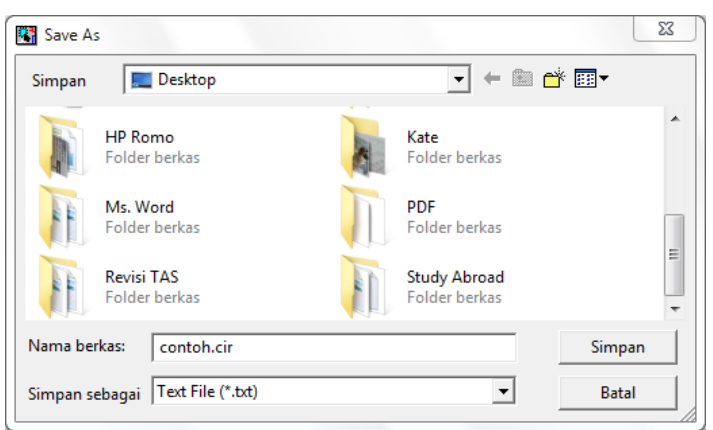

- 6. Eksekusilahfile yang sudah dibuat tadi dengan klik dua kali file tersebut.
- 7. Selanjutnya, akan muncul window baru yang berisi netlist yang sudah dibuat tadi seperti gambar di bawah.

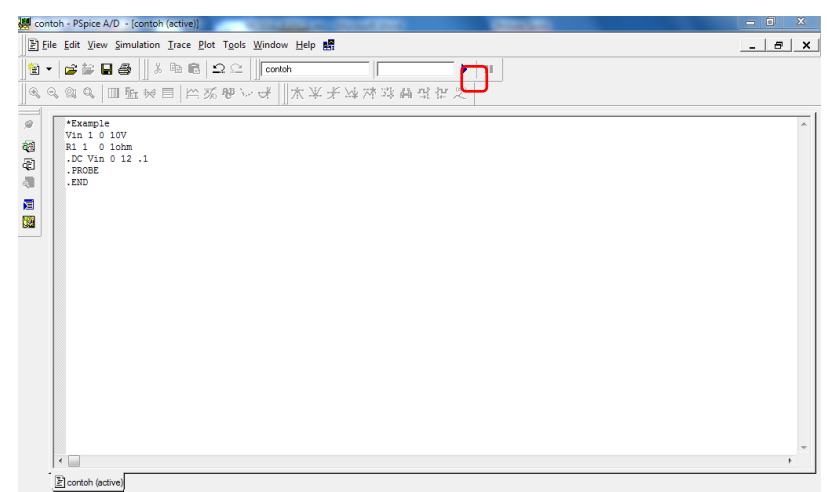

8. Untuk menjalankan simulasi, klik tombol **Run** di bagian menu bar.

9. Apabila berhasil, maka hasil luaran dapat dilihat dengan mengklik View Simulation Output File pada toolbar di bagian kiri layar.

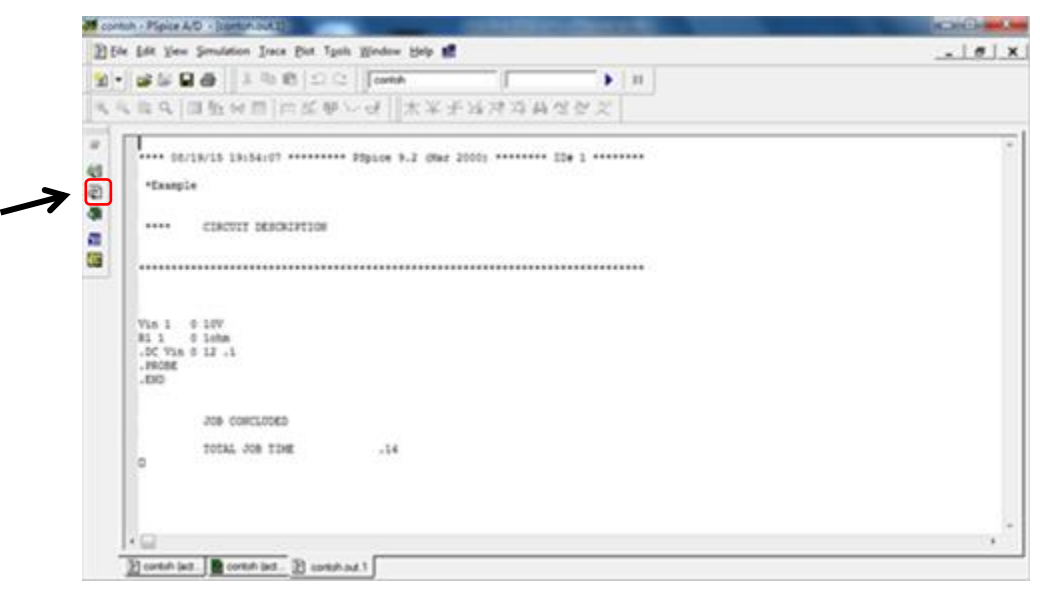

### **ANALISIS RANGKAIAN SEARAH (DC)**

#### **Rangkaian Seri dengan Sumber Tegangan dan Arus.**

1. Buatlah netlist dari rangkaian di bawah ini!

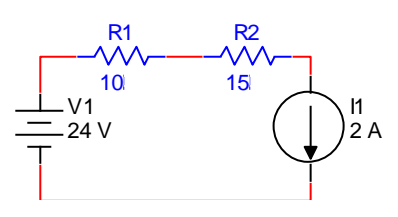

- 2. Tentukan tegangan pada R1 dan R2!
- 3. Program Netlist:

\*Rangkaian DC Seri dengan Sumber Tegangan dan Arus

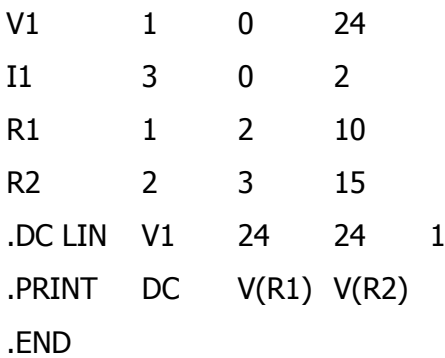

- 4. Eksekusilah program netlist di atas.
- 5. Hasil luaran:

\*\*\* 08/20/15 21:48:01 \*\*\*\*\*\*\*\*\* PSpice 9.2 (Mar 2000) \*\*\*\*\*\*\*\* ID# 1 \*\*\*\*\*\*\*\*

\*Rangkaian DC Seri dengan Sumber Tegangan dan Arus

\*\*\*\* DC TRANSFER CURVES TEMPERATURE =  $27.000$  DEG C

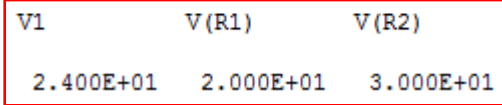

#### **Rangkaian Paralel dengan Sumber Tegangan dan Arus.**

1. Buatlah netlist dari rangkaian di bawah ini!

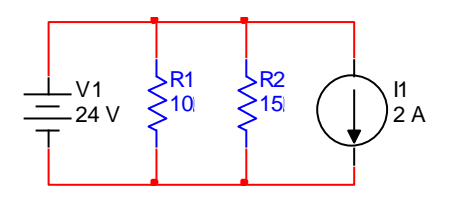

- 2. Tentukanaruspada R1 dan R2!
- 3. Program Netlist:

#### \*DC Paralel

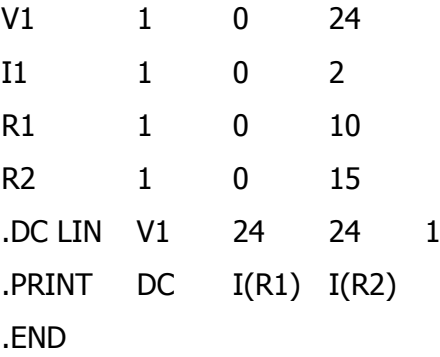

- 4. Eksekusilah program netlist di atas.
- 5. Hasil luaran:

```
*** 08/20/15 21:46:30 ********* PSpice 9.2 (Mar 2000) ******** ID# 1 ********
*DC Paralel
****DC TRANSFER CURVES
                              TEMPERATURE = 27.000 DEG C
```
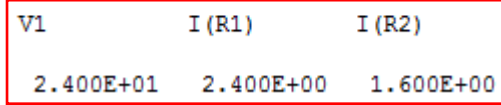

#### **Rangkaian Campuran dengan Sumber Tegangan dan Arus.**

1. Buatlah netlist dari rangkaian di bawah ini!

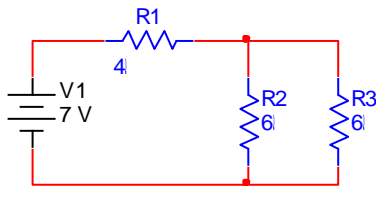

- 2. Tentukanteganganpada R3!
- 3. Program Netlist:

\*Rangkaian campuran

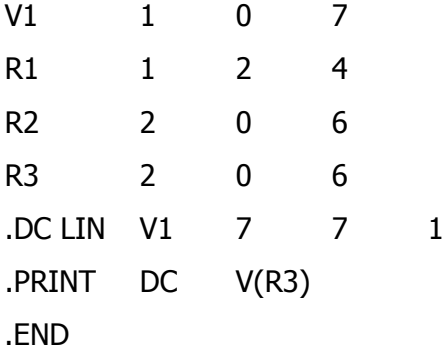

- 4. Eksekusilah program netlist di atas.
- 5. Hasil luaran:

```
*** 08/20/15 21:44:23 ********* PSpice 9.2 (Mar 2000) ******** ID# 1 ********
*Soal no 1 hal 18
      DC TRANSFER CURVES
***TEMPERATURE =
                                            27,000 DEG C
                  ****************
V1V(R3)7.000E+00
          3.000E+00
```
### **ANALISIS RANGKAIAN SEARAH (DC) DENGAN SUMBER TERKONTROL**

#### **Sumber Tegangan dengan Tegangan Terkontrol (STTT)**

1. Buatlah netlist dari rangkaian di bawah ini!

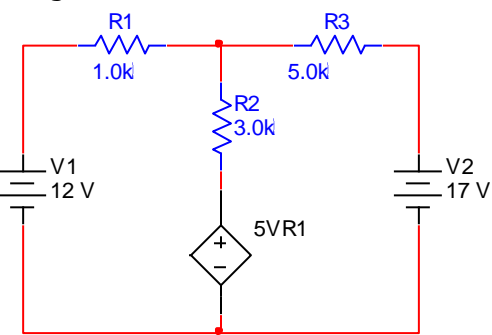

- 2. Tentukan tegangan DC pada tiap simpul!
- 3. Program Netlist:

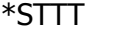

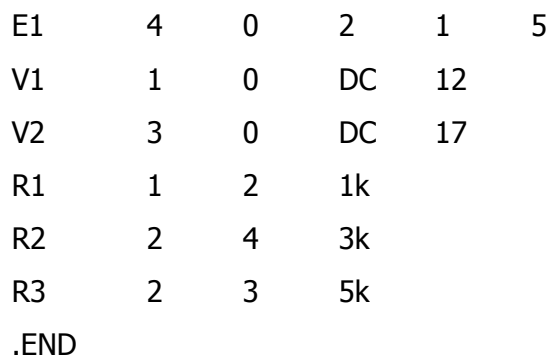

- 4. Eksekusilah program netlist di atas.
- 5. Hasil luaran:

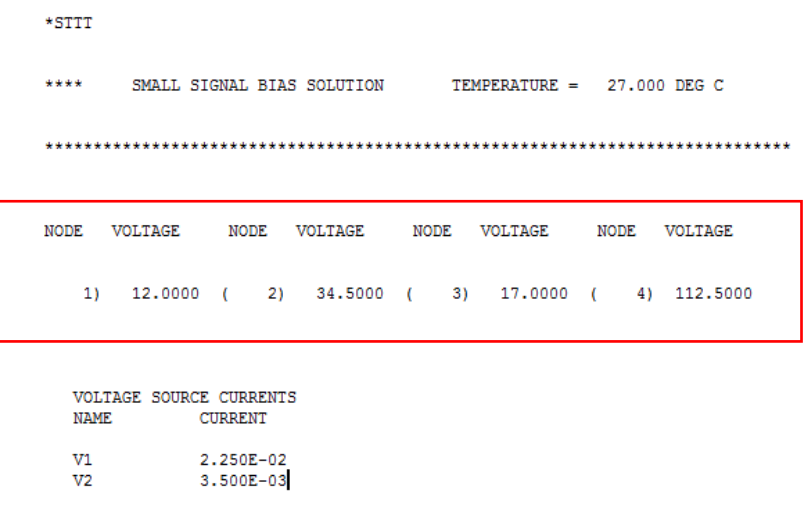

#### **Sumber Arus dengan Tegangan Terkontrol (SATT)**

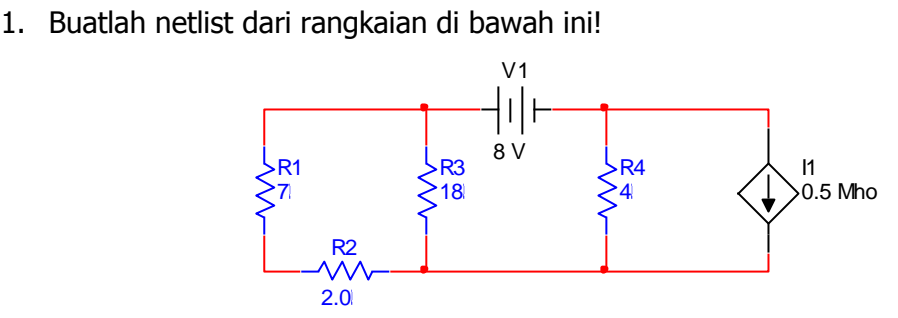

- 2. Tentukan tegangan DC pada tiap simpul!
- 3. Program Netlist:

\*SATT

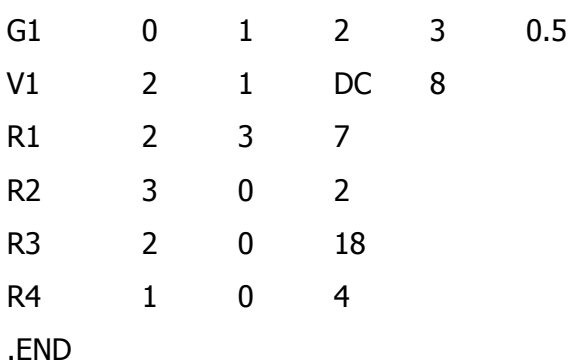

- 4. Eksekusilah program netlist di atas.
- 5. Hasil luaran:

 $V1$ 

```
**** 08/20/15 23:27:50 ********* PSpice 9.2 (Mar 2000) ******** ID# 1 ********
STTT
 ****
         SMALL SIGNAL BIAS SOLUTION
                                         TEMPERATURE =
                                                        27.000 DEG C
.<br>مقامته مقامته مقامته مقامته مقامته مقامته مقامته ا
NODE
       VOLTAGE
                   NODE
                          VOLTAGE
                                     NODE
                                            VOLTAGE
                                                        NODE VOLTAGE
                            72.0000 ( V3)
                                             16.0000
   V164.0000 (
                     V<sub>2</sub>\overline{ }VOLTAGE SOURCE CURRENTS
                CURRENT
   NAME
```
 $-1.200E + 01$ 

# **ANALISIS RANGKAIAN BOLAK-BALIK (AC) SATU FASA DENGAN PSPICE**

#### **Analisis Phasor untuk Sumber Listrik Bolak-Balik.**

1. Buatlah netlist dari rangkaian di bawah ini!

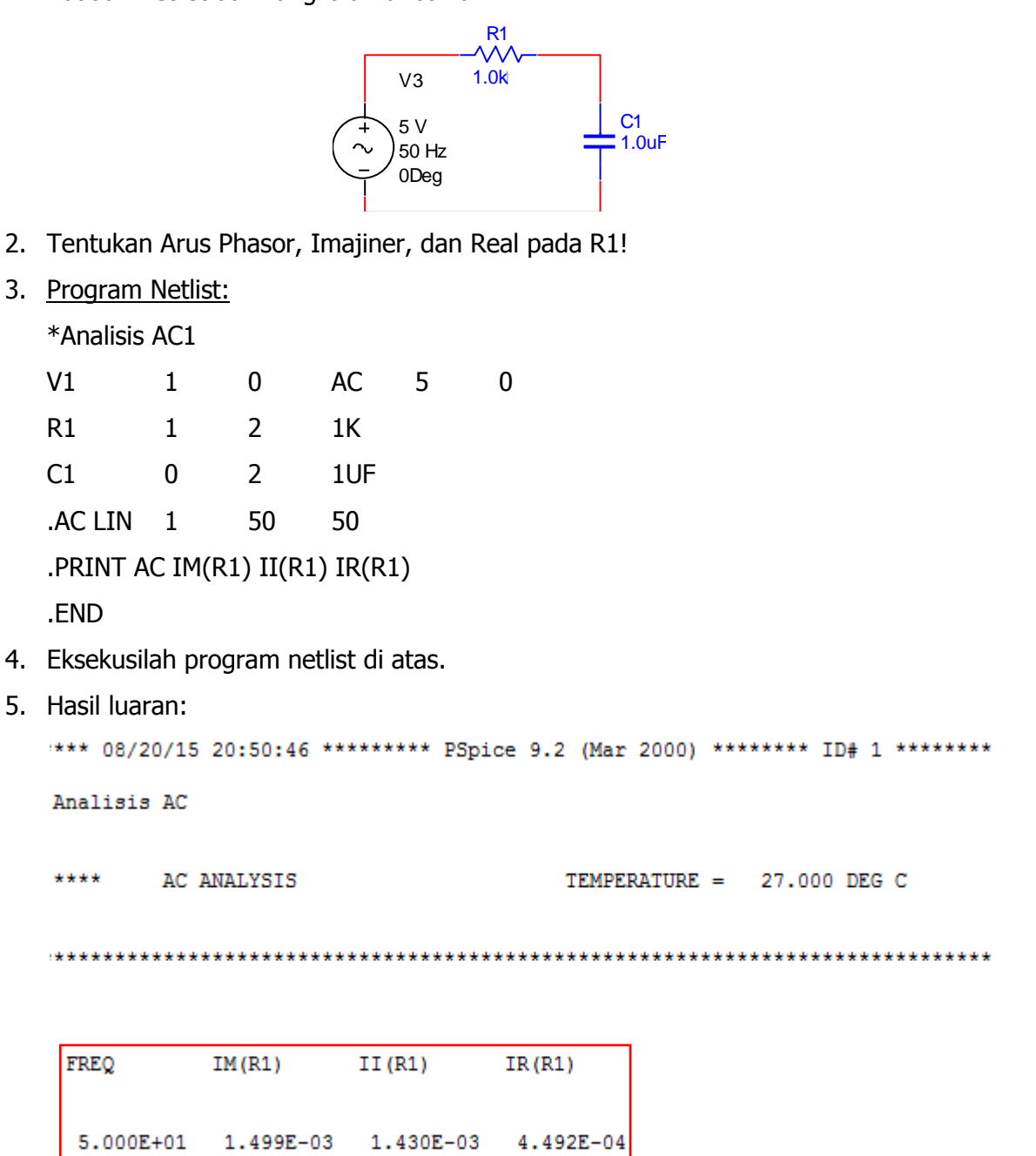

#### **Analisis Transien untuk Sumber Listrik Bolak-Balik.**

1. Buatlah netlist dari rangkaian di bawah ini!

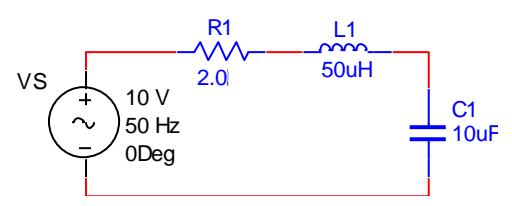

- 2. Berapakah V maksimum pada R1?
- 3. Gambarkan bentuk Gelombang Luaran pada V(R1) dan I(C1)!
- 4. Program Netlist:

\*Analisis AC2

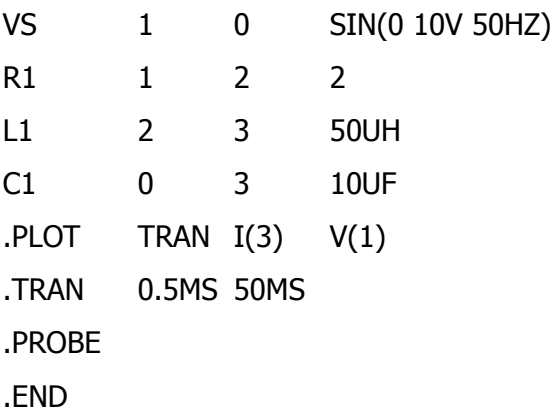

- 5. Eksekusilah program netlist di atas.
- 6. Hasil luaran:

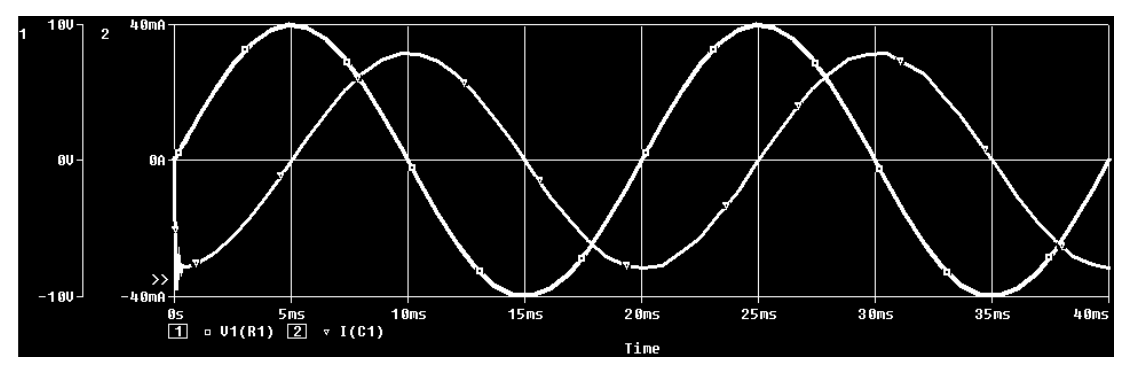

#### **Analisis Phasor untuk Sumber Listrik Bolak-Balik Tiga Fasa.**

1. Buatlah netlist dari rangkaian di bawah ini!<br>  $\frac{y_1}{y_2}$ 

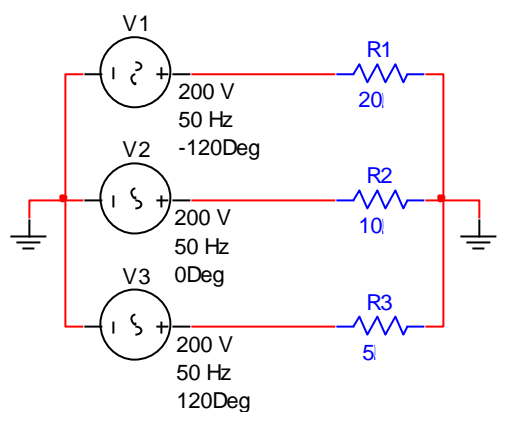

- 2. Tentukan Tegangan V<sub>AN</sub>, V<sub>BN</sub>, dan V<sub>CN</sub>!
- 3. Program Netlist:

\*3-phase

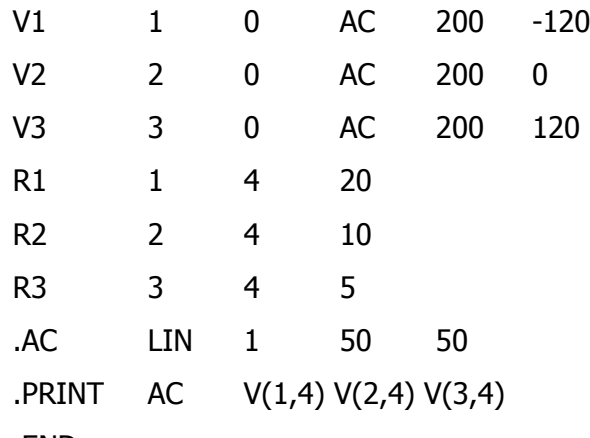

- .END
- 4. Eksekusilah program netlist di atas.
- 5. Hasil luaran:

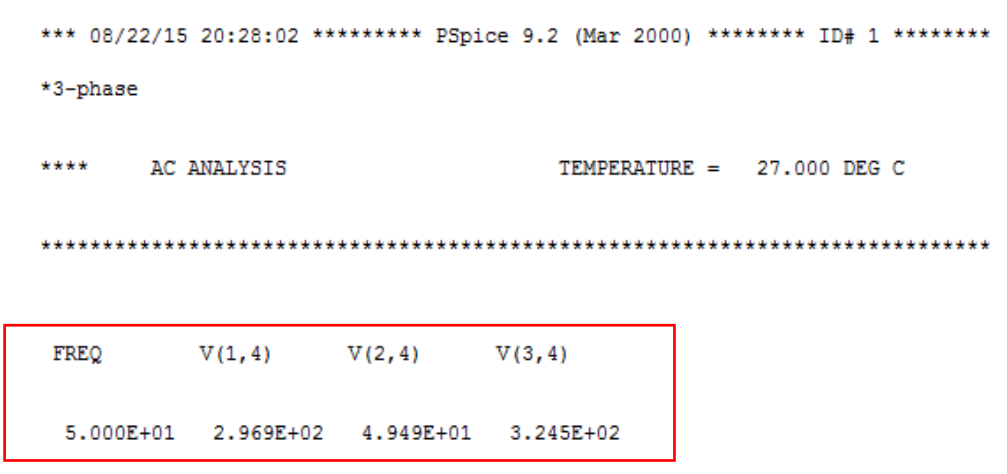

PELATIHAN APLIKASI PSPICE UNTUK PENINGKATAN KOMPETENSI ANALISIS RANGKAIAN LISTRIK BAGI GURU SMK DI DAERAH ISTIMEWA YOGYAKARTA Halaman 29 dari

#### **TUGAS MANDIRI**

#### **Petunjuk:**

- 1. Soal-soal tugas mandiri diberikan secara terpisah dari modul ini.
- 2. Kerjakan semua soal tugas tersebut dan dikumpulkan sesuai dengan jadwal yang telah ditentukan.
- 3. Pengumpulan tugas mandiri ini merupakan salah satu syarat untuk memperoleh sertifikat pelatihan ini.